# МИНИСТЕРСТВО ОБРАЗОВАНИЯ И НАУКИ ДОНЕЦКОЙ НАРОДНОЙ РЕСПУБЛИКИ ГОСУДАРСТВЕННОЕ ВЫСШЕЕ УЧЕБНОЕ ЗАВЕДЕНИЕ ДОНЕЦКИЙ НАЦИОНАЛЬНЫЙ ТЕХНИЧЕСКИЙ УНИВЕРСИТЕТ

# **МЕТОДИЧЕСКИЕ УКАЗАНИЯ**

# **ПО ОФОРМЛЕНИЮ ДОКУМЕНТОВ СЛОЖНОЙ СТРУКТУРЫ**

# **В ТЕКСТОВЫХ ПРОЦЕССОРАХ**

# МИНИСТЕРСТВО ОБРАЗОВАНИЯ И НАУКИ ДОНЕЦКОЙ НАРОДНОЙ РЕСПУБЛИКИ ГОСУДАРСТВЕННОЕ ВЫСШЕЕ УЧЕБНОЕ ЗАВЕДЕНИЕ ДОНЕЦКИЙ НАЦИОНАЛЬНЫЙ ТЕХНИЧЕСКИЙ УНИВЕРСИТЕТ

# **МЕТОДИЧЕСКИЕ УКАЗАНИЯ**

# **ПО ОФОРМЛЕНИЮ ДОКУМЕНТОВ СЛОЖНОЙ СТРУКТУРЫ**

# **В ТЕКСТОВЫХ ПРОЦЕССОРАХ**

РАССМОТРЕНО за заседании кафедры «Прикладная математика» протокол №6 от 1 января 2016 г.

УТВЕРЖДЕНО на заседании учебно-издательского совета ДонНТУ протокол  $\mathbb{N}$  от .2016 г.

Методические указания по оформлению документов сложной структуры в текстовых процессорах / Кучер Т. В. - Донецк, ДонНТУ, 2016. - 36 с.

В методических указаниях описаны приемы автоматической нумерации рисунков, таблиц, формул, страниц, разделов, создание оглавления в текстовых процессорах Microsoft Word версий 2003 и 2013 и в LibreOffice Writer.

Методические указания будут полезными для студентов и аспирантов при оформлении пояснительных записок, а также преподавателям при оформлении учебных пособий и методических указаний.

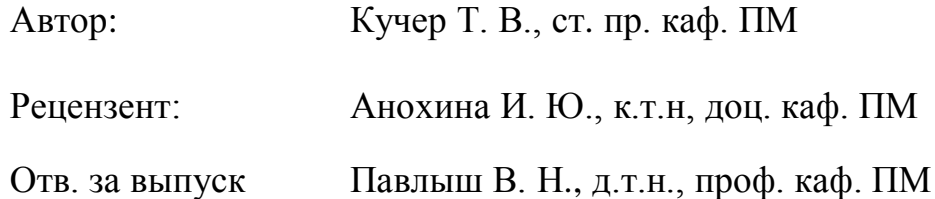

# Содержание

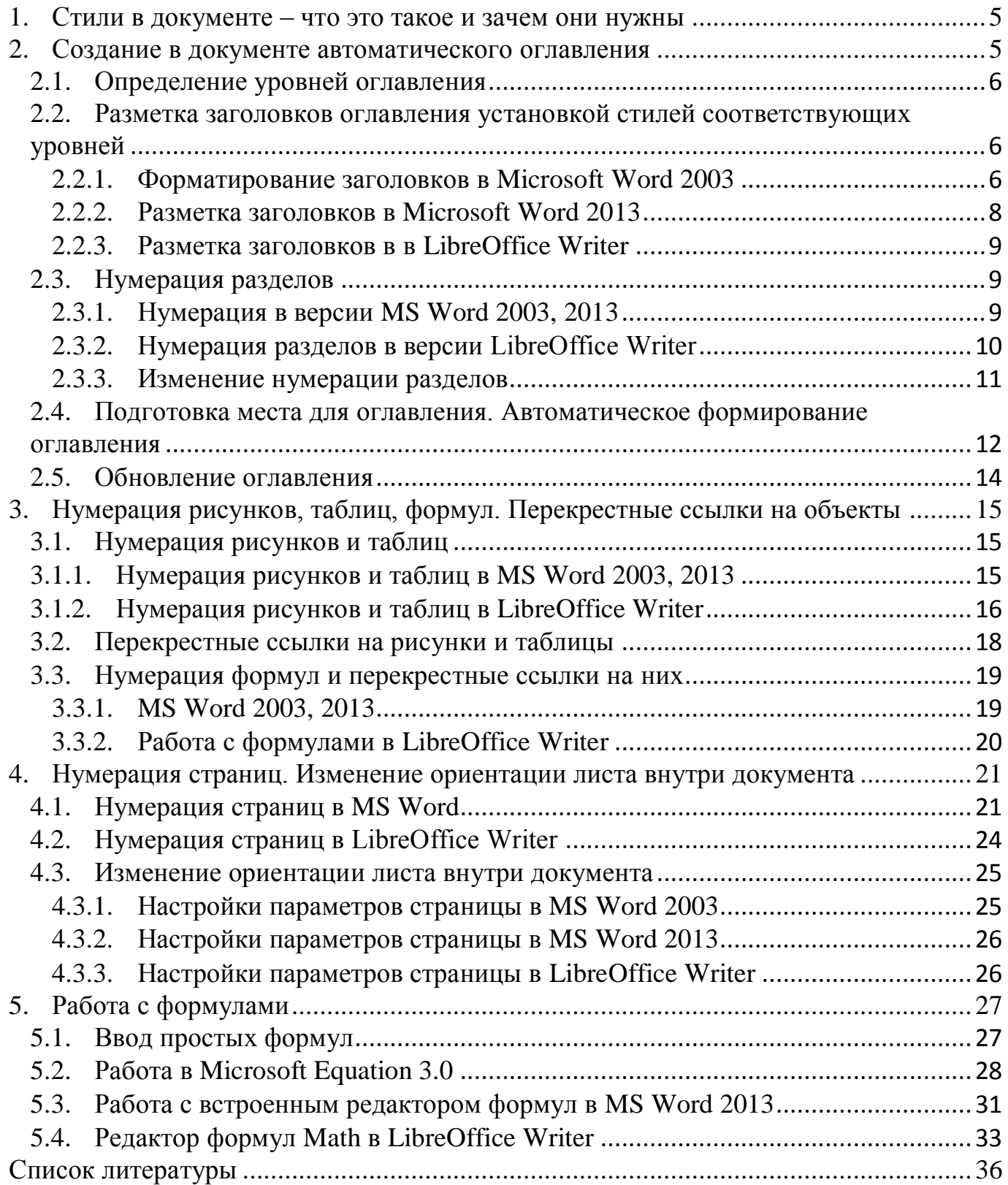

## <span id="page-4-0"></span>**1. Стили в документе – что это такое и зачем они нужны**

**Текстовый процессор** – это компьютерная программа, представляющая из себя текстовый редактор с расширенными возможностями для компьютерной подготовки документов различной степени сложности. Основным отличием текстовых процессоров от текстовых редакторов является возможность форматирования текста, вставка в документ большого набора символов, графики, формул, таблиц, объектов, проверка орфографии и т.д., широкие возможности работы со страницами, нумерацией, содержанием.

При оформлении электронных документов часто приходится изменять размер, тип шрифта, стиль написания, различные абзацные отступы и т.п. Такое редактирование называется *форматированием*.

Различают основные операции форматирования:

1. *Форматирование символов*. В этом случае речь идет об изменении размера, цвета, начертания и т.д. символов (слов, предложений или целого абзаца).

2. *Форматирование абзацев*. Под форматированием абзацев понимается изменение размеров отступов отдельных абзацев от полей документа, выравнивание абзацев, изменение интервалов между строками внутри абзацев и между абзацами.

3. *Форматирование страниц* – это выбор размера бумаги, ориентации листа, установка полей и т.д.

Все операции форматирования можно выполнять с помощью команд форматирования. Но в текстовых процессорах имеется инструмент, позволяющий быстро отформатировать фрагменты текста.

*Стиль* — это набор параметров форматирования, таких как шрифт, размер, цвет, выравнивание абзаца и интервал между абзацами, некоторые стили могут также включать границы и заливку текста.

Стили применяются вместо прямого форматирования. С помощью стилей можно быстро и просто применить единообразное форматирование во всем документе.

Итак, после того как документ отформатирован или во время редактирования документа, можно воспользоваться библиотекой стилей и назначить требуемый стиль документу, его абзацам или отдельным символам. Для этого в текстовых процессорах есть специальный инструмент **Стили**, который будет рассмотрен далее.

#### <span id="page-4-1"></span>**2. Создание в документе автоматического оглавления**

*Автоматическое оглавление* – очень удобная функция текстового процессора. При оформление работы можно сформировать удобное и красивое оглавление с автоматическим проставлением номеров страниц. Также при изменении каких либо заголовков или номеров страниц переделывать все заново не нужно – оглавление можно легко обновить.

Чтобы сделать оглавление в любой версии текстового процессора (Microsoft Word, Open Writer, LibreOffice Writer и т.д.) нужно выполнить следующее:

- 1. Определить, на каком уровне оглавления будут располагаться заголовки
- 2. Разметить заголовки, установив соответствующий уровень
- 3. Подготовить место, где будет располагаться оглавление
- 4. Выбрать функцию формирования автоматического оглавления. Подробные действия по каждому из этих пунктов будут рассмотрены ниже.

#### <span id="page-5-0"></span>**2.1.Определение уровней оглавления**

Обычно в документе встречаются разделы (с заголовками) и подразделы (с подзаголовками). Тогда заголовкам во всем документе назначается стиль заголовка соответствующего уровня (рис. [2.1\)](#page-5-3).

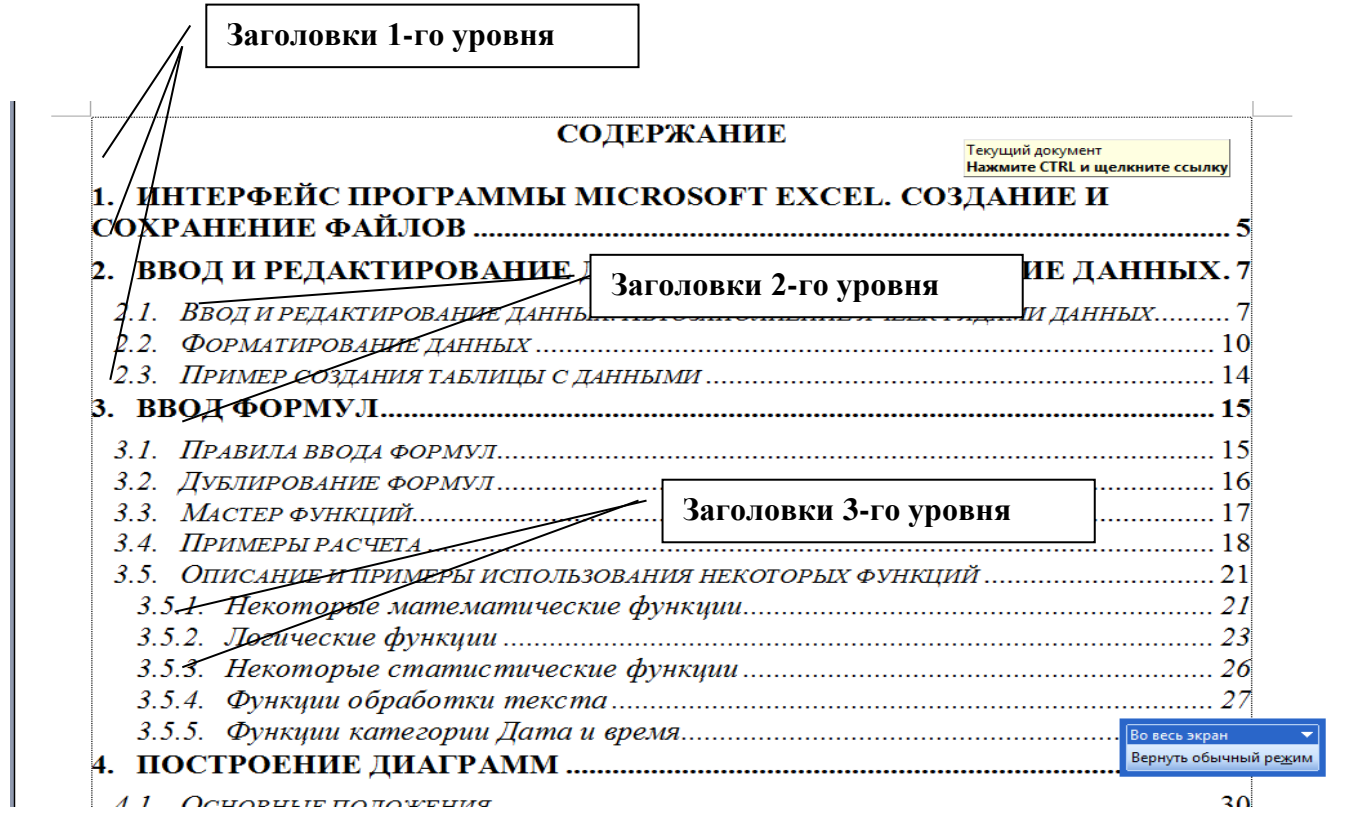

Рисунок 2.1. Пример документа с указанием уровней заголовков

#### <span id="page-5-3"></span><span id="page-5-1"></span>**2.2.Разметка заголовков оглавления установкой стилей соответствующих уровней**

#### **2.2.1. Форматирование заголовков в Microsoft Word 2003**

<span id="page-5-2"></span>В версии Microsoft Word 2003 нужно выделить абзац заголовка и выполнить одно из действий:

- в раскрывающемся списке стилей на панели инструментов выбрать стиль заголовка нужного уровня (рис. [2.2\)](#page-6-1).
- Выполнить **Формат – Абзац** и из раскрывающегося списка **Уровень** (рис. [2.3\)](#page-6-2) выбрать соответствующий уровень заголовка.

Также можно создать новый стиль, если в списке имеющихся стилей нет подходящего вам стиля для форматирования. Для этого выполните **Формат – Стили и форматирование**, в открывшейся панели нажмите кнопку **Создать стиль.** В открывшемся окне (рис. [2.4\)](#page-6-3) введите имя нового стиля, например *Заголовок1 для курсовой работы*. Можно выбрать стиль, на котором будет основан новый стиль, а далее измените атрибуты шрифта и абзаца. Если этим стилем планируете пользоваться в других документах, то включите флажок **Добавить в шаблон**. Рекомендуется включить флажок **Обновлять автоматически**, в этом случае при изменении атрибутов этого стиля все абзацы, отформатированные ранее этим стилем, будут автоматически обновлены.

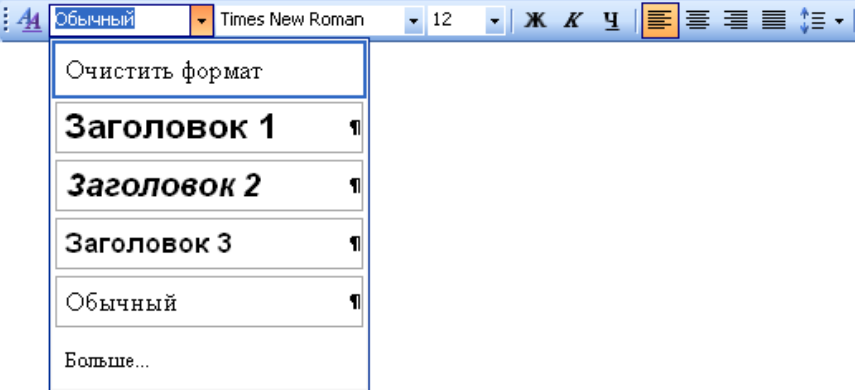

Рисунок 2.2. Выбор стиля заголовка в Microsoft Word 2003

<span id="page-6-1"></span>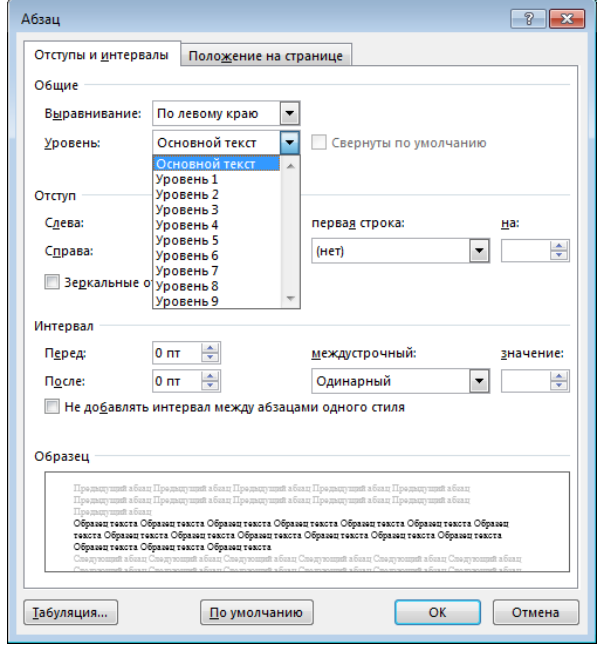

<span id="page-6-2"></span><span id="page-6-0"></span>Рисунок 2.3. Форматирование заголовков с помощью диалогового окна Абзац

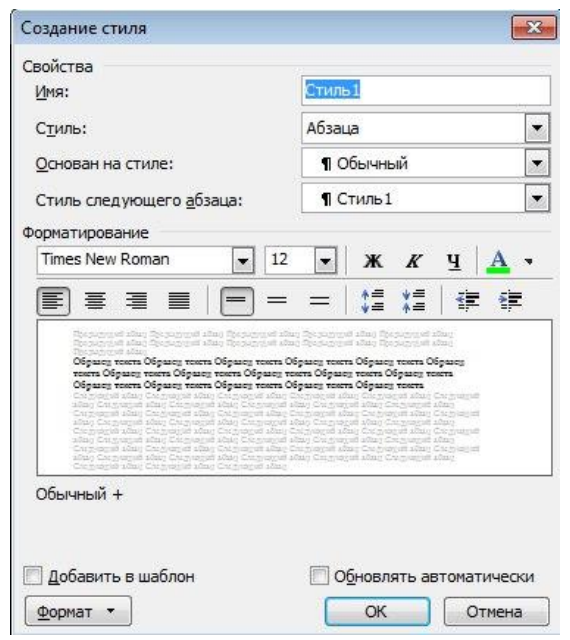

<span id="page-6-3"></span>Рисунок 2.4. Диалоговое окно создания нового стиля в Microsoft Word 2003

#### **2.2.2. Разметка заголовков в Microsoft Word 2013**

В версии Microsoft Word 2013 нужно выделить абзац заголовка и выполнить одно из действий:

- На вкладке Ленты **Главная** выбрать в группе **Стили** (рис. [2.5\)](#page-7-0) вариант стиля (Заголовок 1, Заголовок 2 и …). Если в списке стилей не отображается нужный вам стиль, то следует открыть окно стилей (рис. [2.5\)](#page-7-0), выбрать команду **Параметры…** и в открывшемся окне в раскрывающемся списке **Отображаемые стили** выбрать вариант **Все**.
- Щелкнуть по кнопке **Параметры Абзаца** в группе **Абзац** (рис. [2.5\)](#page-7-0), откроется окно форматирования абзаца (рис. [2.3\)](#page-6-2).

Для создания нового стиля в Microsoft Word 2013 нужно открыть окно стилей и щелкнуть по кнопке создания нового стиля (рис. [2.5\)](#page-7-0).

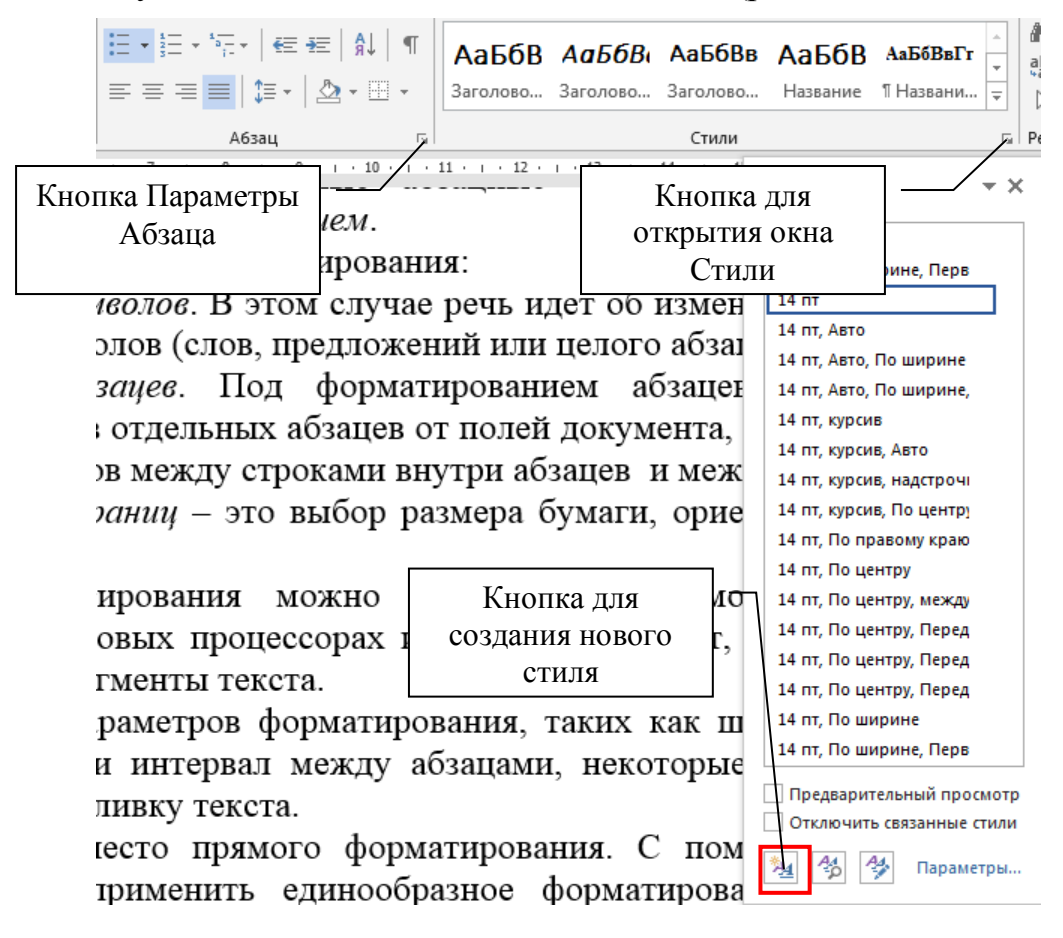

<span id="page-7-0"></span>Рисунок 2.5. Форматирование заголовка в Microsoft Word 2013

## **2.2.3. Разметка заголовков в в LibreOffice Writer**

<span id="page-8-0"></span>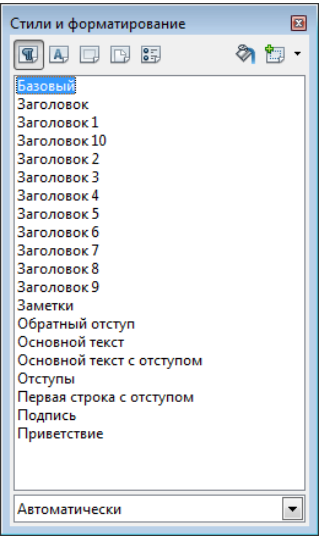

В версии LibreOffice Writer для работы со стилями используется окно **Стили** (рис. [2.6\)](#page-8-3). Для открытия этого окна следует выполнить команду **Формат** *–* **Стили** или нажать клавишу F11. Первоначально в окне **Стили** показывается список стилей абзаца. Если раньше пользовались другими стилями, то следует переключиться на вкладку стилей абзаца с помощью кнопки . Для установки стиля заголовка нужно выделить абзац заголовка и выбрать в списке стилей соответствующий стиль – Заголовок 1, Заголовок 2 и т.д.

<span id="page-8-3"></span>Рисунок 2.6. Выбор стиля заголовка в LibreOffice Writer

#### <span id="page-8-2"></span><span id="page-8-1"></span>**2.3. Нумерация разделов**

#### **2.3.1. Нумерация в версии MS Word 2003, 2013**

Созданные заголовки следует пронумеровать. Для этого в текстовых процессорах есть инструмент автоматической нумерации.

Если нумерация разделов простая (1, 2, 3, …), то есть в работе нет подразделов, то выполните:

- в версии MS Word 2003 можно воспользоваться кнопкой нумерованного списка или выполнить **Формат – Список** и на вкладке **Нумерованный** выбрать вариант списка.
- в версии MS Word 2013 нужно щелкнуть по стрелке кнопки **Нумерация** группы **Абзац** вкладки **Главная** (рис. [2.7\)](#page-9-1) и в библиотеке списков выбрать нужный вариант нумерации.

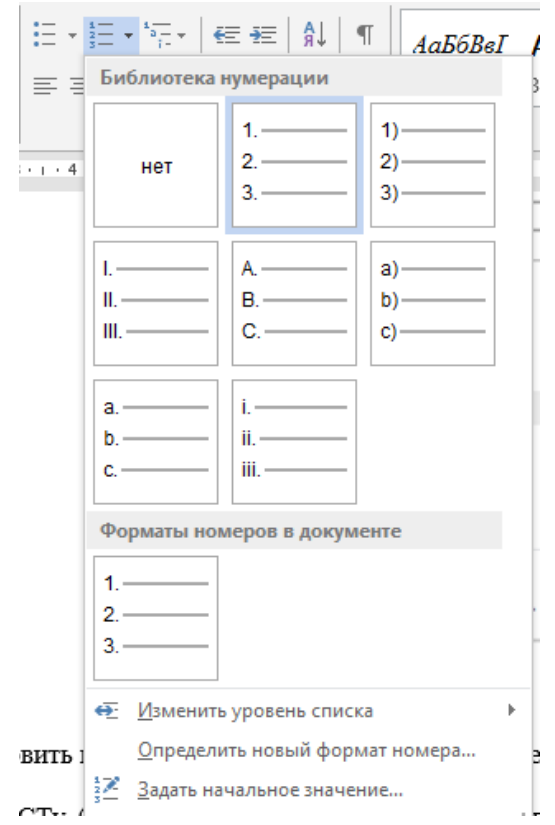

Рисунок 2.7. Библиотека нумерации в MS Word 2013

<span id="page-9-1"></span>Если в работе есть подразделы, то следует использовать многоуровневый список. Для этого выполните:

- в версии MS Word 2003 можно выполнить **Формат – Список** и на вкладке **Многоуровневый** выбрать вариант списка.
- в версии MS Word 2013 нужно щелкнуть по стрелке кнопки **Многоуровневый список** <sup>*i*</sup><sub>*i*- $\frac{1}{2}$ </sub> группы **Абзац** вкладки **Главная** (рис. [2.7\)](#page-9-1) и в библиотеке

списков выбрать нужный вариант нумерации

По умолчанию все абзацы выделенного текста вначале будут пронумерованы первым уровнем, например, 1, 2, 3,…Чтобы изменить уровни списка, надо выделить абзацы (заголовки подразделов), отступ которых будет изменен, и нажать кнопку

**Уменьшить отступ/Увеличить отступ**  $\equiv \equiv$   $\equiv$  или выбрать аналогичную команду в контекстном меню.

#### **2.3.2. Нумерация разделов в версии LibreOffice Writer**

<span id="page-9-0"></span>В версии LibreOffice Writer для того, чтобы произвести автоматическую нумерацию глав, выполните команду **Сервис – Структура нумерации**. Откроется диалоговое окно (рис. [2.8\)](#page-10-1), в котором можно настроить нумерацию глав. В правой части окна показывается пример нумерации в том виде, который настроен в данный момент.

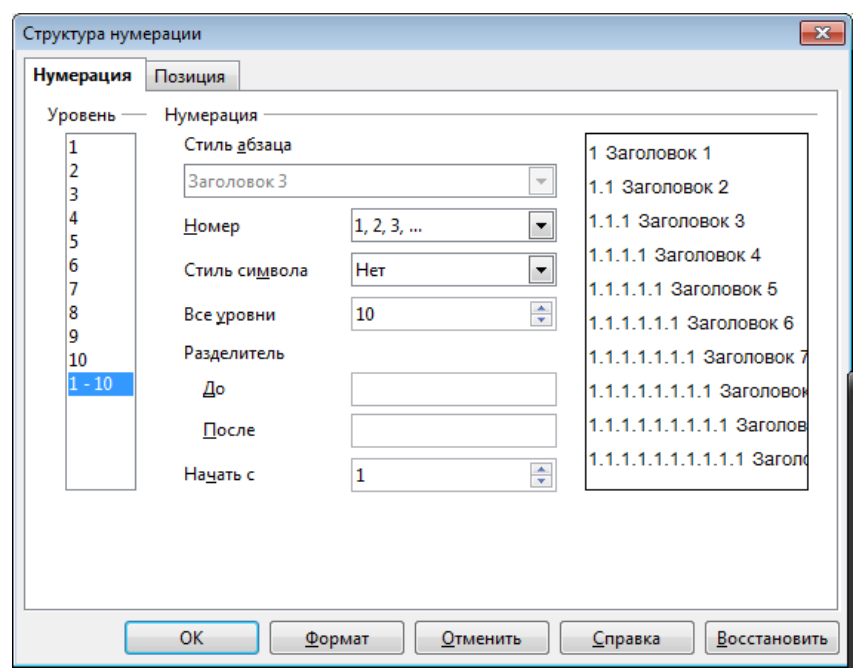

<span id="page-10-1"></span>Рисунок 2.8. Диалоговое окно Структура нумерации в LibreOffice Writer

#### **2.3.3. Изменение нумерации разделов**

<span id="page-10-0"></span>Для имеющегося нумерованного списка можно изменить начальный номер, с которого начинается нумерация или оформить текущий список как продолжение предыдущего списка. Для этого выделите абзац (абзацы), оформленные в виде списка и выполните:

- в версии MS Word 2003 нужно выполнить **Формат – Список**, на соответствующей вкладке списков установить переключатель в нижней части окна **Начать заново** или **Продолжить**.
- в версии MS Word 2013 щелкните по стрелке кнопки **Нумерация** группы **Абзац** вкладки **Главная** (см. рис. [2.7\)](#page-9-1) и выберите команду **Задать начальное значение**. В открывшемся диалоговом окне установите необходимые параметры.
- в версии LibreOffice Writer, если возникает необходимость изменения начального номера, следует открыть окно **Структура нумерации** (рис. [2.8\)](#page-10-1), выполнив команду **Сервис – Структура нумерации** и в строке **Начать с** задать значение.

В любой версии MS Word или LibreOffice Writer также можно выполнить щелок правой кнопкой мыши по номеру и из контекстного меню (рис. [2.9\)](#page-10-2) выбрать вариант **Начать заново** или **Продолжить нумерацию**.

<span id="page-10-2"></span>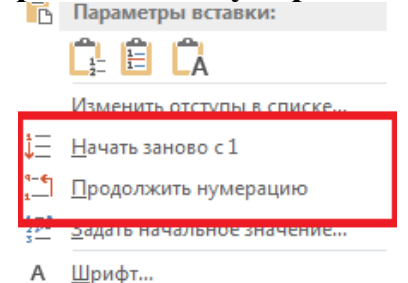

Рисунок 2.9. Изменение порядка нумерации, используя контекстное меню

## <span id="page-11-0"></span>**2.4.Подготовка места для оглавления. Автоматическое формирование оглавления**

По ГОСТу лист с оглавлением располагается после листа с аннотацией (или реферата). Поэтому в документе после аннотации (реферата) создается пустая страница. Для этого установите курсор в конце страницы аннотации (реферата) и выполните следующие действия:

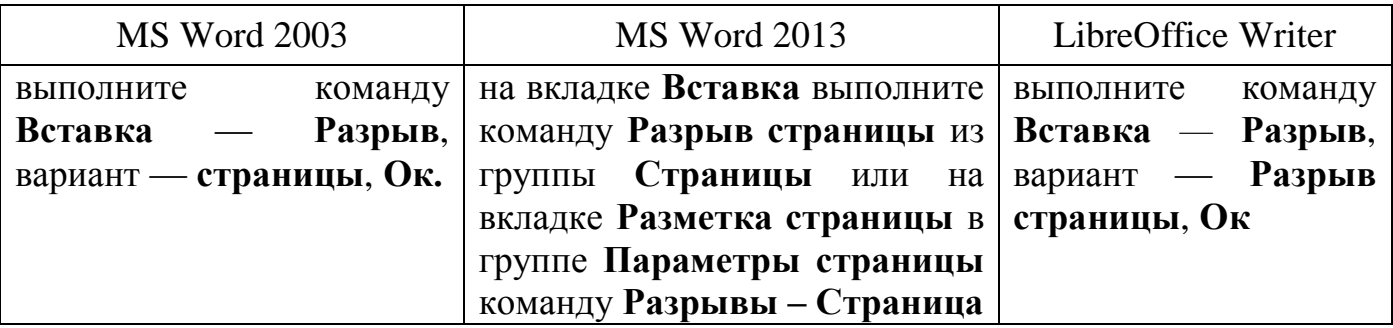

Следующий этап работы – это собственно вставка оглавления. Установите курсор в том месте документа, где будет оглавление и выполните действия:

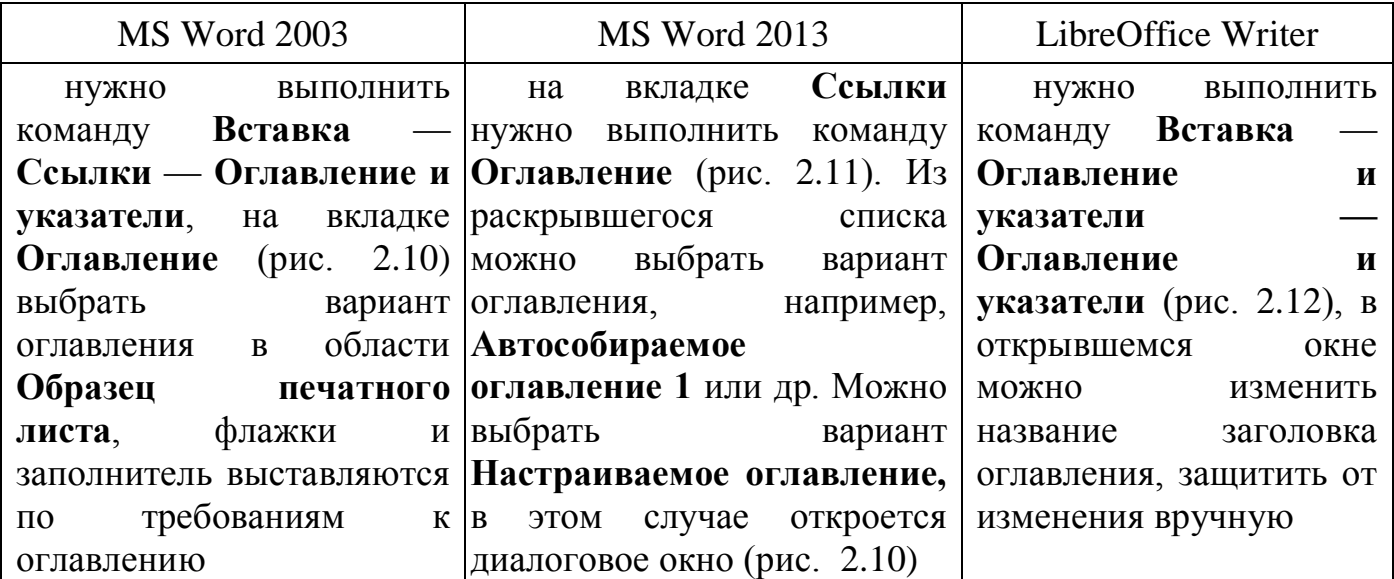

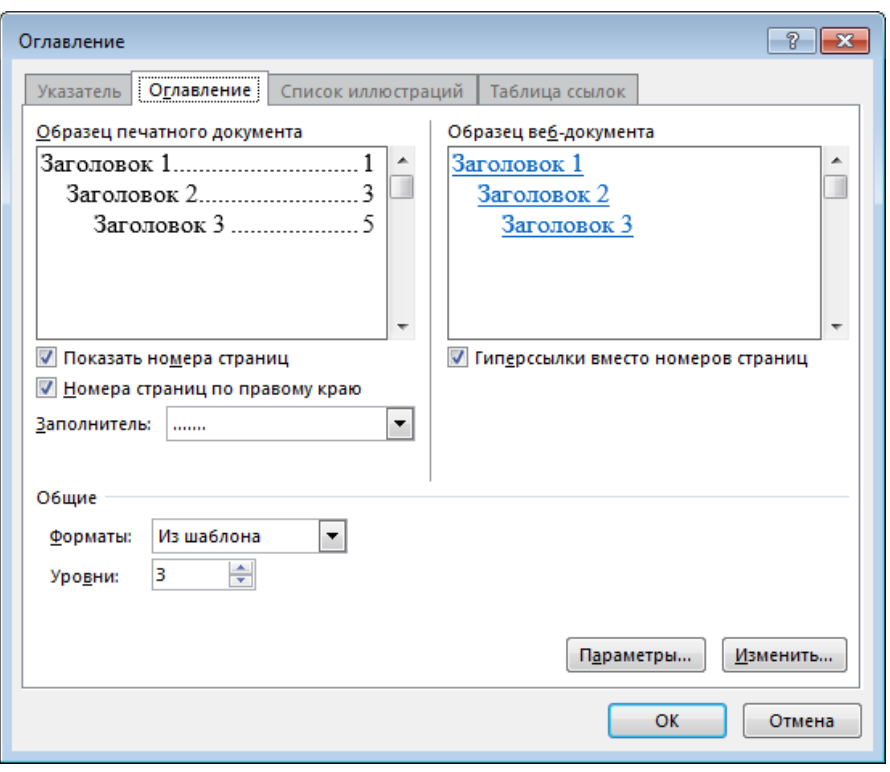

<span id="page-12-0"></span>Рисунок 2.10. Диалоговое окно вставки оглавления в MS Word 2003

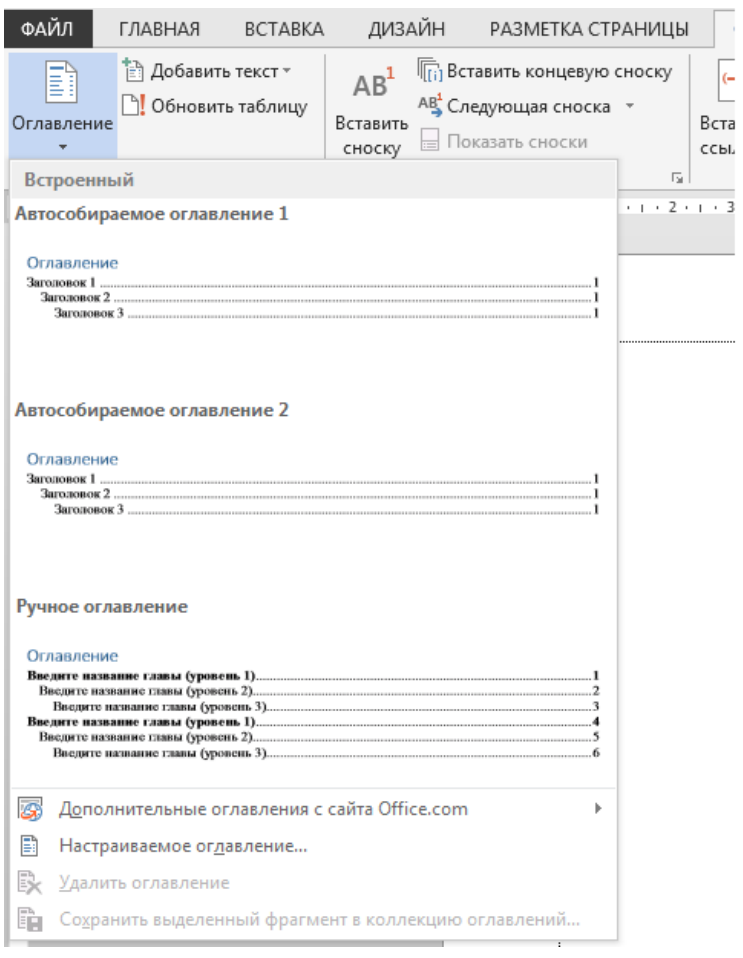

<span id="page-12-1"></span>Рисунок 2.11. Вставка оглавления в MS Word 2013

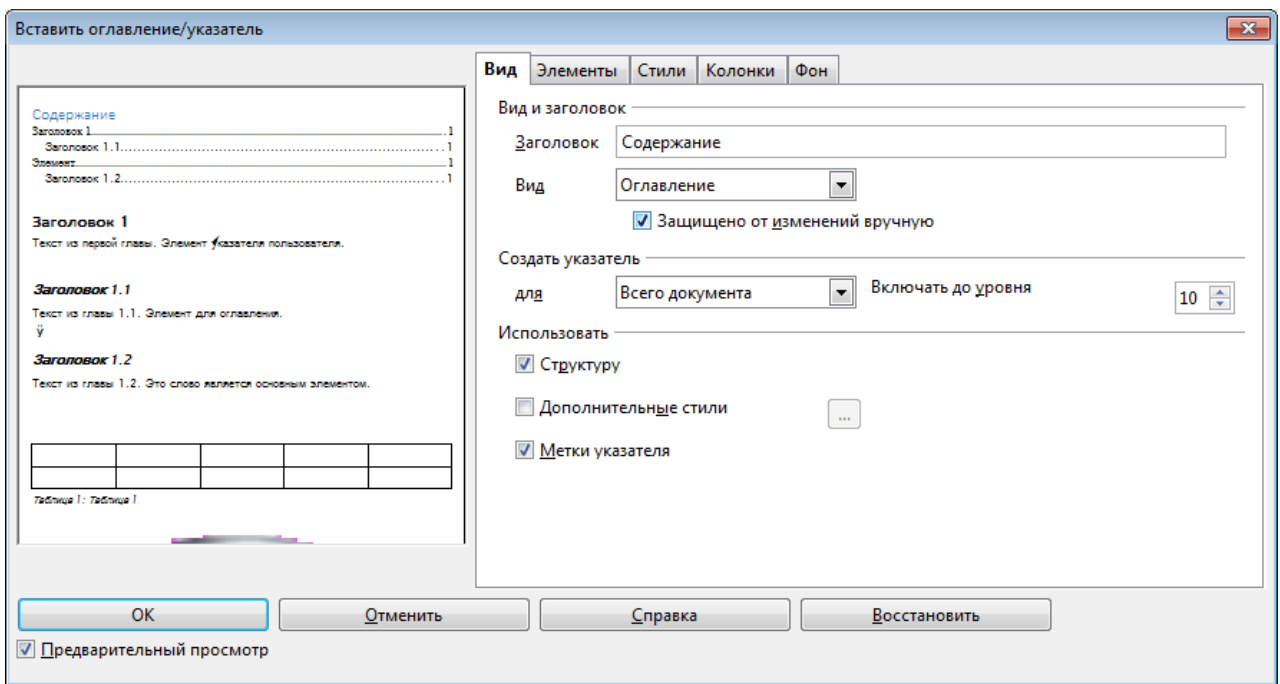

Рисунок 2.12. Диалоговое окно вставки оглавления в LibreOffice Writer

#### <span id="page-13-1"></span><span id="page-13-0"></span>**2.5.Обновление оглавления**

Если в дальнейшем при редактировании документа были изменены разделы или при редактировании текста изменена нумерация страниц, то в созданном ранее оглавлении можно быстро внести изменения. Для этого следует выполнить:

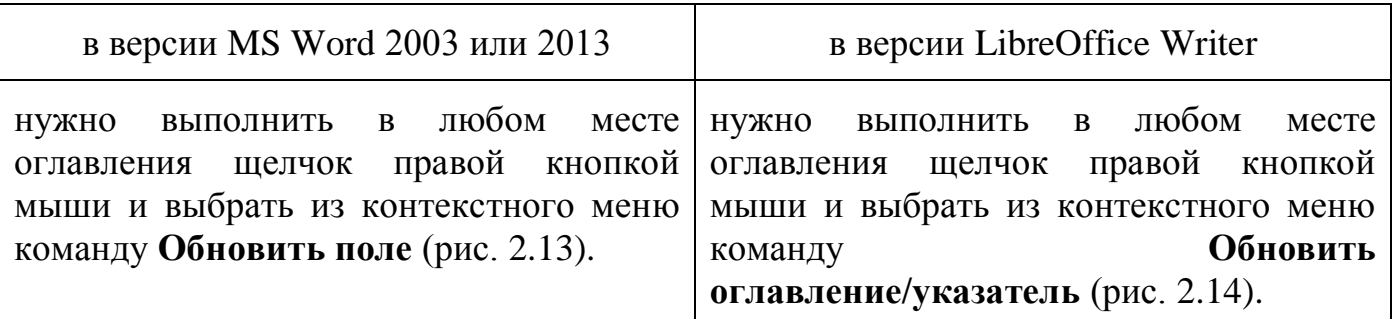

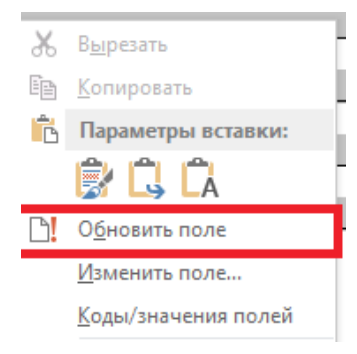

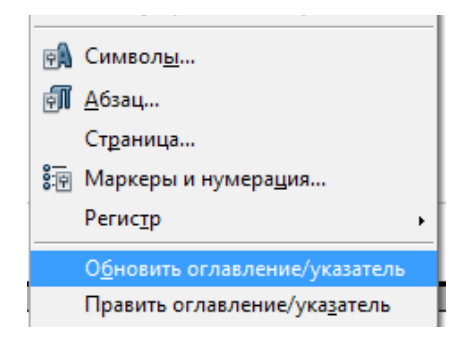

<span id="page-13-2"></span>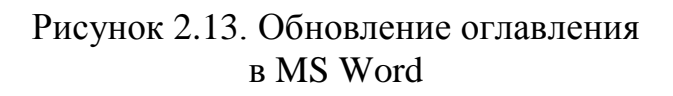

<span id="page-13-3"></span>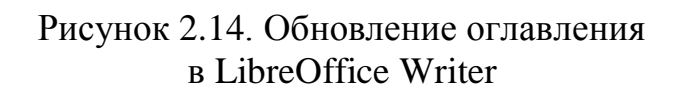

## <span id="page-14-0"></span>**3. Нумерация рисунков, таблиц, формул. Перекрестные ссылки на объекты**

Преимущество автоматической нумерации объектов (рисунков, таблиц, формул и т.д.) состоит в том, что куда бы мы не перемещали эти объекты по документу, номера всегда будут располагаться по порядку. А если в тексте делать перекрестные ссылки, то после перемещения объекта номер автоматически измениться и в тексте.

По умолчанию для рисунков положение подписи установлено под выделенным объектом, а для таблиц – над объектом.

#### <span id="page-14-2"></span><span id="page-14-1"></span>**3.1.Нумерация рисунков и таблиц**

#### **3.1.1. Нумерация рисунков и таблиц в MS Word 2003, 2013**

- В версии MS Word 2003 установите курсор под рисунком и выполните **Вставка – Ссылка – Название.** Откроется диалоговое окно (рис. [3.1,](#page-14-3) слева).
- В версии MS Word 2013 установите курсор под рисунком и на вкладке **Ссылки** в группе **Названия** щелкните по кнопке **Вставить название** (рис[.3.2\)](#page-15-1).

В открывшемся диалоговом окне (рис. [3.1,](#page-14-3) слева) в раскрывающемся списке **Подпись** нужно выбрать вариант **Рисунок** или **Таблица**. Если слово *Рисунок* или *Таблица* были набраны в тексте ранее, то следует снять флажок **Исключить подпись из названия** (рис. [3.1,](#page-14-3) справа)**.**

Если шелкнуть по кнопке **Нумерация**, то можно выбрать вариант формата номера (рис. [3.3\)](#page-15-2). Также, если в документе есть подразделы, то в нумерацию рисунка нужно включать номер раздела, для этого следует установить флажок **Включить номер главы**. В этом случае все рисунки будут иметь нумерацию – номер\_раздела.номер\_рисунка.

Также для вставки автоматического номера можно щелкнуть правой кнопкой мыши по рисунку и из контекстного меню выбрать команду **Вставить название**.

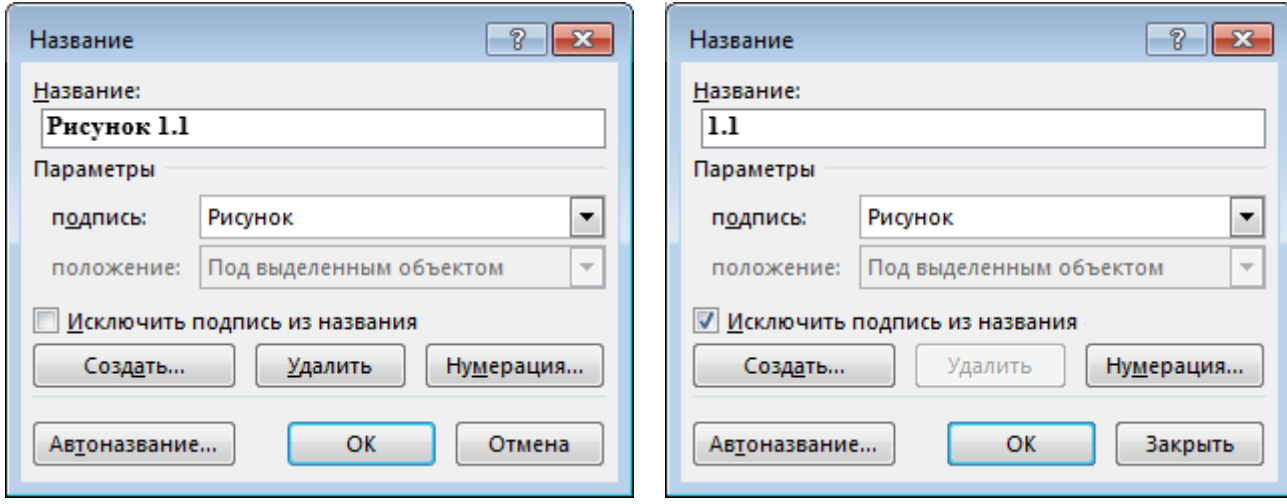

<span id="page-14-3"></span>Рисунок 3.1. Диалоговое окно вставки названия в MS Word

<span id="page-15-1"></span>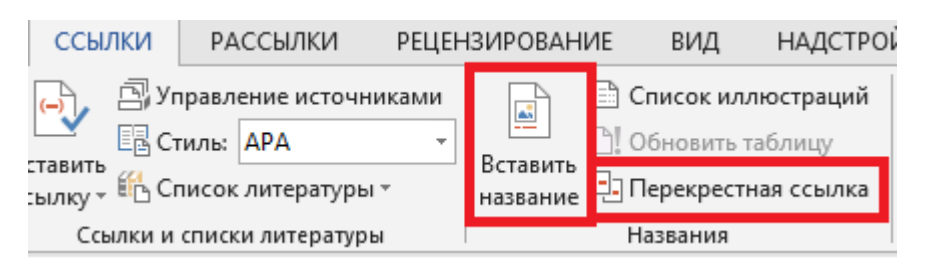

Рисунок 3.2. Вставка названия в MS Word 2013

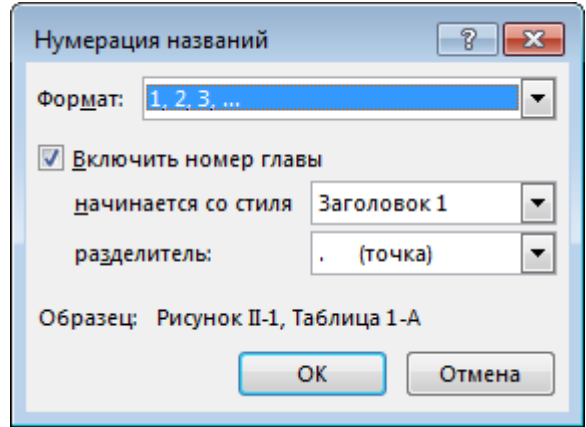

Рисунок 3.3. Диалоговое окно нумерации названий

# <span id="page-15-2"></span>**3.1.2. Нумерация рисунков и таблиц в LibreOffice Writer**

<span id="page-15-0"></span>В версии LibreOffice Writer можно сделать так, чтобы названия автоматически добавлялись при вставке в документ рисунка или таблицы. Чтобы настроить автоматическое добавление названия выполните **Сервис – Параметры**, в открывшемся диалоговом окне щелкните по символу «**+»** рядом с OpenOffice.org Writer, чтобы отобразить список параметров. Выберите **Автозаголовок** (рис. [3.4\)](#page-16-0). Справа можно увидеть несколько вариантов для автоматического добавления названия. Выберите объект, для которого вы хотите автоматически добавлять название и определите характеристики названия.

*Замечание1*. Автозаголовок работает, если рисунок добавляется в документ через команду **Вставка – Изображение**. Если же рисунок добавлялся в документ с использованием буфера обмена, то подпись к рисунку нужно будет добавлять вручную.

*Замечание2*. В версии LibreOffice Writer для таблиц положение автоматического номера по умолчанию установлено **Снизу** (под объектом). Необходимо в раскрывающемся списке **Позиция** выбрать вариант **Сверху**.

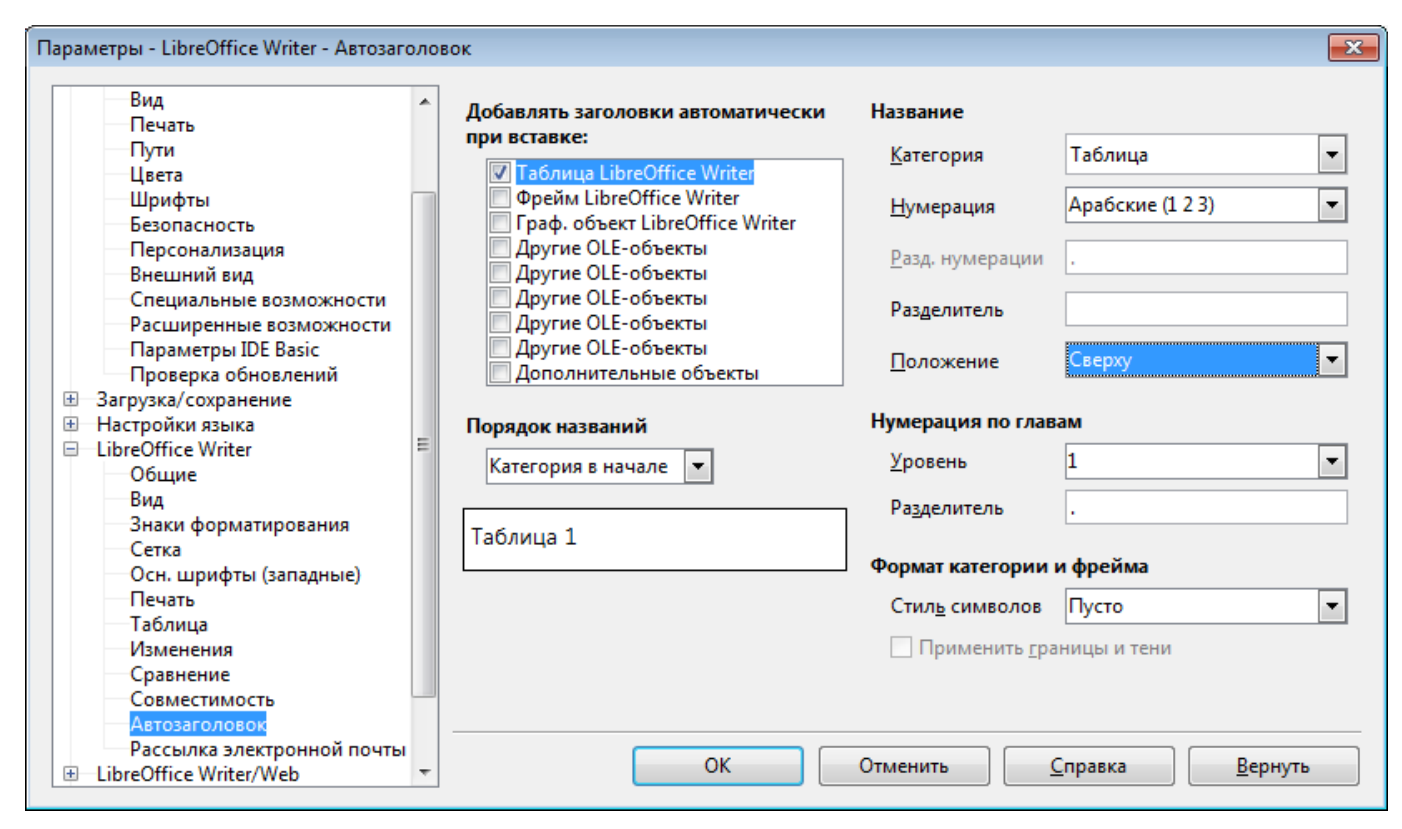

Рисунок 3.4. Диалоговое окно настройки параметров автозаголовков в LibreOffice Writer

<span id="page-16-0"></span>Чтобы добавить в рисунку или таблице название, не используя автоматические настройки, применяется диалоговое окно **Название**:

- 1) Вставьте рисунок, выделите его и выберите **Вставка Название** или щелкните правой кнопкой мыши и выберите из контекстного меню команду **Название**.
- 2) В группе **Свойства** (рис. [3.5\)](#page-17-1) выберите значения полей **Категория**, **Нумерация** и **Разделитель;**
- 3) Введите текст надписи в текстовое поле **Название** в верхней части окна.
- 4) Также следует задать метоположение надписи раскрывающийся список **Позиция**. Для рисунков следует выбрать вариант **Снизу**, а для таблиц – **Сверху.**
- 5) Если в документе есть подразделы, то следует щелкнуть по кнопке **Параметры** и в раскрывающемся списке **Уровень** задать уровень нумерации, Пример – если требуется, чтобы рисунок имел номер, например 2.1 (номер главы и номер рисунка внутри главы), то следует задать уровень 1.

Также если в документе есть разделы с подразделами, то для сложной нумерации объектов можно выполнить щелчок правой кнопкой мыши по номеру объекта (рисунка и т.д.), из контекстного меню выбрать вариант **Поле** и в открывшемся окне в раскрывающемся списке **Нумерации по главам** задать количество уровней.

Если в документе изменялся порядок следования объектов, добавлялись или удалялись рисунки, таблицы, то для пересчета полей только понадобится выделить весь текст и нажать клавишу F9.

#### <span id="page-17-0"></span>**3.2.Перекрестные ссылки на рисунки и таблицы**

Перекрестная ссылка — это ссылка на элемент, который находится в другой части документа, например, «см. рис. 8.1». Можно создать перекрестные ссылки на заголовки, сноски, закладки, названия и нумерованные абзацы.

MS Word

Если вы работе с редакторе Word, то установите курсор в месте, где нужно сделать ссылку и выполните

- в версии Word 2003 **Вставка - Ссылка - Перекрестная ссылка**.
- в версии Word 2013 на вкладке **Ссылки** в группе **Названия** щелкните по кнопке **Перекрестная ссылка** (рис. [3.1\)](#page-14-3).

В открывшемся окне нужно выбрать тип ссылки (Рисунок, Таблица и т.д.), в поле **Вставить ссылку на** автоматически появляется значение **Название целиком**. Рекомендуется выбрать вариант **Постоянная часть и номер**.

**Замечание**. Если рисунок или таблица вставлялись, не исключая подпись из названия, то перекрестная ссылка будет выглядеть примерно так (см. рис. [Рисунок](#page-5-3)  [2.1\)](#page-5-3), в дальнейшем слово *Рисунок* нужно будет «спрятать», задав для него атрибут форматирования скрытый (форматирование шрифта).

LibreOffice Writer

В версии LibreOffice Writerдля вставки перекрестной ссылки установите курсор в месте, где нужно сделать ссылку и выполните **Вставка – Поля – Дополнительно**. В открывшемся окне (рис. [3.6\)](#page-18-2) на вкладке **Перекрестные ссылки** выберите слева тип поля, справа в области **Выбор** соответствующий рисунок или таблицу. Если требуется в качестве перекрестной ссылки встановить тольно номер объекта, то в области **Вставить ссылку** выберите вариант **Нумерация**.

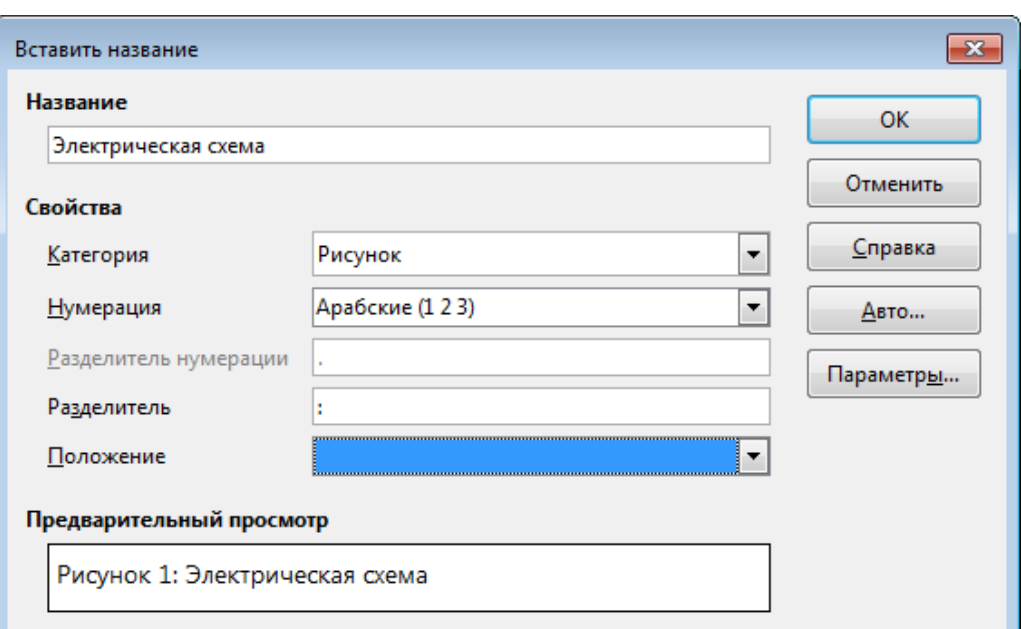

<span id="page-17-1"></span>Рисунок 3.5. Вставка названия в LibreOffice Writer

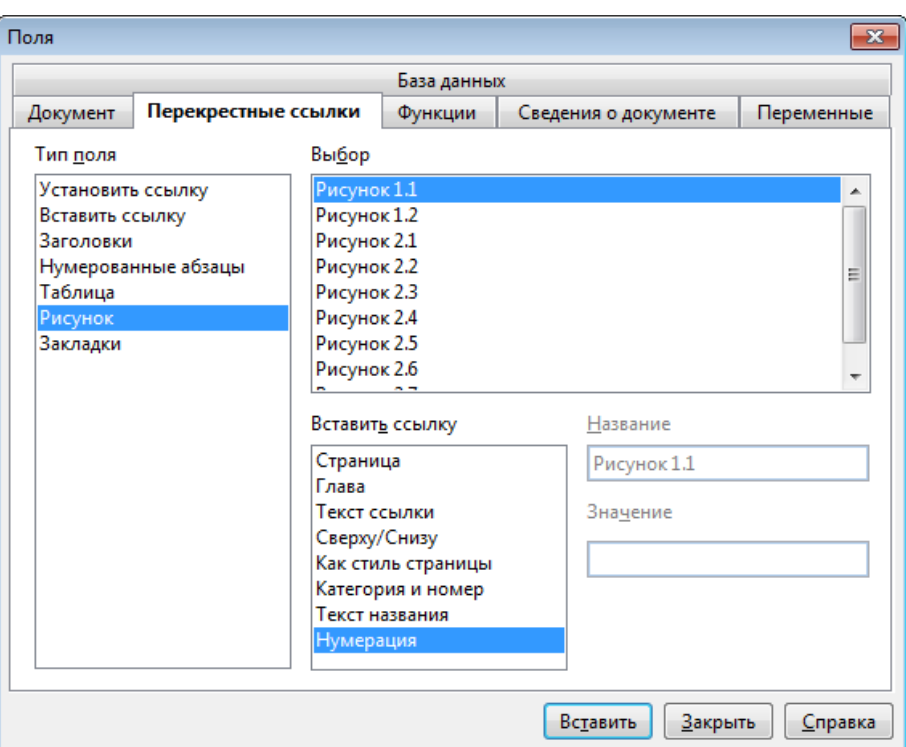

Рисунок 3.6. Добавление перекрестной ссылки в LibreOffice Writer

#### <span id="page-18-2"></span><span id="page-18-1"></span><span id="page-18-0"></span>**3.3.Нумерация формул и перекрестные ссылки на них**

#### **3.3.1. MS Word 2003, 2013**

В версии Word 2003 и 2013 в команде **Вставка – Ссылка – Название** также имеется возможность пронумеровать формулы, только в раскрывающемся списке **подпись** необходимо выбрать вариант **Формула** (рис. [3.7\)](#page-18-3). И получится вначале все хорошо. **НО!** В дальнейшем при создании перекрестной ссылки в документе на эту формулу (рис. [3.8\)](#page-19-1) при выборе варианта **Постоянная часть и номер** в тексте документа будет вставляться ВСЯ формула с ее номером. Чтобы такого не произошло, предлагается вариант, описанный ниже.

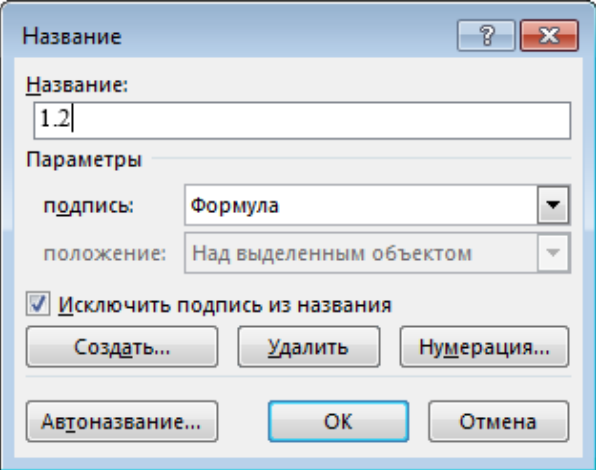

<span id="page-18-3"></span>Рисунок 3.7. Вставка названия

![](_page_19_Picture_137.jpeg)

Рисунок 3.8. Добавление перекрестной ссылки

<span id="page-19-1"></span>Предлагается формулы вставлять в текст в виде таблицы с одной строкой и двумя столбцами с невидимыми границами. В первый столбец записывается формула, во второй столбец с помощью команды **Название** заносится ее номер (рис. [3.9\)](#page-19-2). Затем с помощью команды **Перекрестная ссылка** делаем ссылку на эту формулу – и получаем только номер формулы, так как ячейка таблицы воспринимается как новая строка текста.

![](_page_19_Figure_3.jpeg)

Рисунок 3.9. Вставка формул в Ms Word

#### <span id="page-19-2"></span>**3.3.2. Работа с формулами в LibreOffice Writer**

<span id="page-19-0"></span>В версии LibreOffice Writer также имеется возможность автоматической нумерации формул. Для этого с новой строки введите символы **fn** и нажмите **F3**. При этом символы fn будут заменены пронумерованной формулой (рис. [3.10\)](#page-19-3). Чтобы отредактировать формулу, нужно дважды щелкнуть по формуле. Работа с редактором формул будет рассмотрена в разделе [4.](#page-20-0)

![](_page_19_Figure_7.jpeg)

Рисунок 3.10. Вставка формулы в LibreOffice Writer

<span id="page-19-3"></span>Также как и в случае с рисунками и таблицами, если в документе есть разделы с подразделами, то для сложной нумерации формул нужно выполнить щелчок правой кнопкой мыши по номеру формулы, из контекстного меню выбрать вариант **поле** и в открывшемся окне в **Нумерации по главам** задать количество уровней.

## <span id="page-20-0"></span>**4. Нумерация страниц. Изменение ориентации листа внутри документа**

В пояснительных записках к курсовым, дипломным и т.п. работам необходимо, чтобы первые листы (титульный, лист задания, аннотация) не нумеровались, а нумерация начиналась с листа с оглавлением, при этом первые листы в нумерации участвуют, т.е. считаются.

## **4.1. Нумерация страниц в MS Word**

<span id="page-20-1"></span>Описанная выше нумерация возможна только внутри раздела. Для этого надо сделать следующее.

В конце аннотации (это последний из листов, которые не надо нумеровать) вставляем разрыв, начиная новый раздел. В версии Word 2003 для этого выполните команду **Вставка – Разрыв**. В открывшемся окне (рис. [4.1\)](#page-20-2) нужно выбрать вариант **Новый раздел — Со следующей страницы**. В версии Word 2013 перейдите на вкладку **Разметка страницы**, раскройте список **Разрывы** (рис. [4.2\)](#page-21-0) и выберите вариант **Разрывы разделов – Следующая страница.**

Если необходимо увидеть непечатаемый, т.е. невидимый в обычном режиме работы с документом, символ разрыва раздела, страницы и т.д., необходимо включить режим отображения непечатаемых символов, используя кнопку . 9той же кнопкой можно отключить режим.

<span id="page-20-2"></span>![](_page_20_Picture_6.jpeg)

Рисунок 4.1. Диалоговое окно вставки разрыва в MS Word

![](_page_21_Picture_0.jpeg)

Рисунок 4.2. Вставка разрыва в MS Word 2013

<span id="page-21-0"></span>Номера страниц вставляются с специальную область в нижней или верхней части документа, которая называется нижний/верхний колонтитул. По умолчанию настройки колонтитулов одного раздела автоматически сохраняются для следующего раздела, поэтому вначале нумеруются все страницы.

Нужно сделать так, что на первых страницах нумерации не было. Для этого установите курсор на первой странице, которая должна нумероваться ( в данном случае страница с оглавлением), т.е. на первой странице нового раздела и войдите в режим редактирования колонтитула. Для этого в версии Word 2003 выполните команду **Вставка – Колонтитул;** в версии Word 2013 перейдите на вкладку **Вставка**, раскройте список **Верхний/Нижний колонтитул** и выберите вариант **Изменить верхний/нижний колонтитул**. Также можно выполнить двойной щелчок мышью по номеру страницы на любом листе. При этом появляется возможность изменять содержимое колонтитула. Также можно на каждой странице увидеть (рис. [4.3\)](#page-21-1), к какому разделу она относится.

![](_page_21_Picture_129.jpeg)

Рисунок 4.3. Так выглядят активные колонтитулы

<span id="page-21-1"></span>Теперь нужно «разорвать» одинаковую настройку разделов. Проверьте, что находитесь на первой странице нового раздела (у нас это страница с оглавлением), и выполните:

 В версии Word 2003 выполните **Вид – Колонтитулы**. Установите курсор в том колонтитуле, где расположены номера страниц и с помощью панели инструментов **Колонтитулы** отключите режим с помощью кнопки **Как в предыдущем** (рис. **[4.4](#page-22-0)**).

![](_page_22_Picture_1.jpeg)

Рисунок 4.4. Панель инструментов Колонтитулы

<span id="page-22-0"></span> В версии Word 2013 перейдите на вкладку **Работа с колонтитулами** и в группе **Переходы** отключите режим **Как в предыдущем разделе** (рис. [4.5\)](#page-22-1).

![](_page_22_Picture_4.jpeg)

Рисунок 4.5. Работа с колонтитулами в MS Word 2013

<span id="page-22-1"></span>Следующий этап работы – вставка нумерации страниц. Ставим курсор на любой странице. В версии Word 2003 выполните команду **Вставка – Номера страниц**. В открывшемся окне (рис. **[4.6](#page-22-2)**) нужно выбрать вариант расположения номера страницы. В версии Word 2013 перейдите на вкладку **Вставка**, раскройте список **Номер страницы** и выберите вариант. При этом будут пронумерованы все страницы документа.

![](_page_22_Picture_167.jpeg)

Рисунок 4.6. Диалоговое окно добавления номера страницы

<span id="page-22-2"></span>Для выхода из режима редактирования колонтитулов выполните двойной щелчок по любому месту с текстом вне колонтитулов.

Если номера страниц были установлен в документе раньше, то нужно вставить разрыв раздела, «разорвать» настройки разделов, а затем удалить номера страниц в первом разделе. Для этого не выходя из режима редактирования

колонтитула перейдите на любую страницу первого раздела у удалите номера страниц.

#### <span id="page-23-0"></span>**4.2.Нумерация страниц в LibreOffice Writer**

Чтобы в LibreOffice Writer начать нумеровать страницы не с первой, а например, с четвертой, нужно выполнить следующие действия.

1) Установите курсор в первом абзаце первого листа документа, который будет нумероваться (в нашем случае это лист с оглавлением), и выполните команду **Формат – Абзац**. В открывшемся окне выберите вкладку **Положение на странице** и задайте следующие режимы (рис. [4.](#page-23-1)**7**)

 Установите флажок **Добавить разрыв, в**ыберите **Тип** – Страница, **Положение** – Перед;

 Установите флажок **Со стилем страницы**, из раскрывающегося списка выбираем стиль Обычный, **Номер стр**. - установите номер, с которого нужно начать нумерацию (в нашем случае - 4)

Также как и в MS Word, в LibreOffice Writer номера страниц вставляются в колонтитул. Чтобы вставить верхний колонтитул на страницу со стилем Обычный выполните команду **Вставка – Верхний колонтитул – Обычный**.

Для вставки номера страницы установите курсор в верхнем колонтитуле страницы, которая будет нумероваться и выполните **Вставка – Поля – Номера страниц**.

В LibreOffice Writer верхний колонтитул считается абзацем и поэтому можно отформатировать текст колонтитула, используя те же методы, которые используются для форматирования текста в основном тексте документа.

![](_page_23_Picture_206.jpeg)

<span id="page-23-1"></span>Рисунок 4.7. Нумерация страниц в LibreOffice Writer

#### <span id="page-24-0"></span>**4.3.Изменение ориентации листа внутри документа**

Иногда при оформлении пояснительной записки необходимо «перевернуть» лист, то есть изменить ориентацию страницы. Это может произойти в случае широкой таблицы, большого рисунка, у которого ширина превышает значение высоты. При этом нужно сохранить нумерацию страниц. Вставкой простого разрыва страниц не обойтись, потому что в этом случае для новой страницы сохраняются все настройки (ориентация, поля и т.д.) предыдущей страницы. Рассмотрим, что нужно делать в этом случае.

#### **4.3.1. Настройки параметров страницы в MS Word 2003**

<span id="page-24-1"></span>В версии Word 2003 установите курсор в то место документа, где нужно изменить ориентацию листа, например, начать альбомную ориентацию, и выполните **Файл – Параметры страницы**. В открывшемся окне (рис. [4.8\)](#page-24-2) на вкладке **Поля** выберите ориентацию (например, альбомную) следующей страницы и в области **Образец** в раскрывающемся списке **Применить** выберите вариант **До конца документа**. Затем чтобы вернуться, например, к книжной ориентации, повторите эти же действия, только изменив тип ориентации.

Также, если текст уже был набран и возникла необходимость изменить ориентацию в готовом документе, то выделите фрагмент текст, для которого будет изменена ориентация страницы, выполните **Файл – Параметры страницы,** в открывшемся окне (рис. [4.8\)](#page-24-2) на вкладке **Поля** выберите ориентацию (например, альбомную) следующей страницы и в области **Образец** в раскрывающемся списке **Применить** выберите вариант **К выделенному тексту**.

![](_page_24_Picture_118.jpeg)

<span id="page-24-2"></span>Рисунок 4.8. Диалоговое окно Параметры страницы

## **4.3.2. Настройки параметров страницы в MS Word 2013**

<span id="page-25-0"></span>В версии Word 2013 для открытия настроек параметров страниц перейдите на вкладку **Разметка страницы** и в группе **Параметры страницы** (рис. [4.9\)](#page-25-2) откройте диалоговое окно **Параметры страницы**. Затем действия будут аналогичны версии Word 2003.

![](_page_25_Picture_2.jpeg)

Рисунок 4.9. Параметры страницы в MS Word 2013

## <span id="page-25-2"></span>**4.3.3. Настройки параметров страницы в LibreOffice Writer**

<span id="page-25-1"></span>В версии LibreOffice Writer для изменения ориентации страницы необходимо использовать стили страницы (рис. [4.10\)](#page-25-3). Проверьте, чтобы в списке стилей был вариант **Альбомный**. Если вдруг такого не будет, то его следует создать – щелкните правой кнопкой мыши по любому стилю страницы в списке и выберите команду **Создать**. В открывшемся окне введите имя – **Альбомный**, на вкладке **Страница** выберите вариант **Альбомная**.

![](_page_25_Picture_6.jpeg)

Рисунок 4.10. Стили форматирования страниц

<span id="page-25-3"></span>Для изменения ориентации страницы в документе установите курсор в абзац в начале страницы, для которой будет изменена ориентация на альбомную, и вызовите команду **Формат – Абзац**. В открывшемся окне (рис. [4.11\)](#page-26-2) на вкладке **Положение на странице** выберите **Добавить разрыв,** в раскрывающемся списке **Со стилем страницы** выберите вариант **Альбомный**. Чтобы вернуть книжную ориентацию установите курсор в абзац, где требуется вернуть книжную ориентацию и измените свойства этого абзаца – выберите параметр **Со стилем страницы** вариант **Обычный** или тот, который был до применения альбомной ориентации.

![](_page_26_Picture_122.jpeg)

Рисунок 4.11. Диалоговое окно Положение на странице

## <span id="page-26-2"></span><span id="page-26-0"></span>**5. Работа с формулами**

## <span id="page-26-1"></span>**5.1.Ввод простых формул**

Простейшие формулы в текстовых процессорах можно создавать, используя различные атрибуты форматирования символов (верхний индекс, нижний индекс и др.), а также используя вставки греческих символов, математических знаков и т.п.

Для перевода фрагмента текста в верхний или нижний индекс его необходимо выделить и выполнить **Формат – Шрифт** и на вкладке **Шрифт** установить флажок **надстрочный** (для верхнего индекса) или **подстрочный** (для нижнего индекса). В версии Word 2013 можно воспользоваться соответствующими кнопками в группе **Шрифт** (рис. [5.1\)](#page-26-3).

![](_page_26_Figure_6.jpeg)

Рисунок 5.1. Кнопки для настройки верхнего и нижнего индексов

<span id="page-26-3"></span>В LibreOffice Writer для форматирования текста одним из вариантов индекса выполните **Формат – Символы** и на вкладке **Положение** выберите нужный вариант.

В текстовых документах часто применяются символы, для ввода которых не существует клавиш на клавиатуре в русской и английской раскладках. MS Word позволяет вводить многие из специальных символов. В версии 2003 выполните

команду **Вставка – Символ. В** версии 2013 перейдите на вкладку **Вставка** и воспользуйтесь раскрывающимся списком **Символ – Другие символы.** Символы, использующиеся при вводе математических формул, находятся в шрифте **Symbol** (рис. [5.2\)](#page-27-1). На вкладке **Специальные знаки** вынесены такие символы как неразрывный пробел, кавычки, знак авторского права и т.п.

В LibreOffice Writer для вставки отсутствующего на клавиатуре символа выполните **Вставка – Специальные символы**.

![](_page_27_Picture_140.jpeg)

Рисунок 5.2. Вставка символов

## <span id="page-27-1"></span><span id="page-27-0"></span>**5.2.Работа в Microsoft Equation 3.0**

Во многих научных работах часто встречаются сложные математические формулы, содержащие дроби, интегралы и т.п. Для ввода таких формул MS Word имеет встроенную программу – редактор формул, позволяющий соответствующим образом располагать элементы математических формул и выводить их на печать.

В MS Word версии 2003 вставка формулы осуществляется с помощью команды **Вставка – Объект**, в открывшемся окне выберите **Microsoft Equation 3.0**. В MS Word версии 2013 нужно открыть вкладку **Вставка** и в группе **Текст** раскрыть список **Объект** – **Объект** (рис. **[5.3](#page-28-0)**), в открывшемся окне выбрать вариант **Microsoft Equation 3.0**.

![](_page_28_Picture_0.jpeg)

Рисунок 5.3. Вставка объекта

<span id="page-28-0"></span>В том месте, где был установлен текстовый курсор, появится область ввода формулы и «плавающая» панель инструментов **Формула** (рис. [5.4\)](#page-29-0). Панель инструментов работает таким образом, что включение одной кнопки активизирует целую группу близких по тематике кнопок. Верхние кнопки панели используются для ввода символов, отсутствующих на клавиатуре. Нижние кнопки содержат шаблоны для создания структуры формулы (дроби, интегралы и т.д.).

При наборе текста формулы можно использовать клавиатуру, например, для ввода английских символов. Также можно с клавиатуры вводить скобки, но только в том случае, когда высота выражения в скобках равна высоте одного знака, например *(x+a)*.Если же высота выражения выше, придется пользоваться шаблоном масштабируемых скобок (кнопка слева в нижнем ряду), потому что только в этом случае высота скобок будет увеличиваться ровно настолько, чтобы скобки охватывали все вводимое в ячейку выражение.

Большинство шаблонов структуры формулы содержат пустые ячейки (поля) для символов, а также вертикальную черту и черту снизу, которые выполняют роль курсора. Перед вводом формулы необходимо выбрать нужный шаблон, а затем, щелкая на соответствующих полях, набрать математическое выражение. Например, чтобы ввести *x* в квадрате, нужно ввести символ *х*, а потом выбрать шаблон верхнего индекса, а затем ввести число 2.

Также можно изменять структуру в уже набранной формуле. Например, вы забыли скобки – выделите фрагмент формулы, который вы хотите взять в скобки, и выберите вариант скобок на панели инструментов **Формула**.

Для перемещения между полями ввода формулы можно пользоваться клавишами управления курсором и клавишей **Tab**. На рисунке [5.4](#page-29-0) показан пример использования шаблона дроби и масштабируемых скобок.

При необходимости при вводе формул можно использовать вложенные шаблоны. В этом случае их нужно выбирать последовательно: сначала задать основной шаблон, например, для дроби, а затем, устанавливая курсор в соответствующих полях, задавать дополнительные шаблоны, например степень, корни и т.п.

![](_page_29_Picture_106.jpeg)

#### Рисунок 5.4. Ввод формулы

<span id="page-29-0"></span>Для ввода матриц на панели инструментов редактора формул существует специальная палитра шаблонов (правый нижний угол). После выбора шаблона в меню **Формат** становится доступным пункт **Матрица**, с помощью которого можно задать количество строк и столбцов матрицы (не более 31) и указать их выравнивание. Если установить флажок **Столбцы равной ширины**, то ширина всех столбцов матрицы станет равной ширине самого широкого столбца. Аналогичную функцию имеет флажок **Строки равной высоты** (рис. [5.5\)](#page-29-1).

![](_page_29_Picture_107.jpeg)

Рисунок 5.5. Вставка матрицы в формулу

<span id="page-29-1"></span>Можно изменить размер любого элемента формулы, выполнив команду меню **Размер – Определить**. В открывшемся окне нужно указать новые размеры для обычных знаков, верхних и нижних индексов.

По завершению ввода формулы щелкните мышью в окне документа за пределами формулы. MS Word скроет панель инструментов **Формула** и восстановит стандартное меню.

Для редактирования уже введенных в документ формул нужно выполнить двойной щелчок по формуле.

## <span id="page-30-0"></span>**5.3.Работа c встроенным редактором формул в MS Word 2013**

Начиная с версии MS Office 2007 в текстовом процессоре Word появился новый редактор формул, который на первый взгляд кажется более удобным, чем Microsoft Equation 3.0, но при работе с которым пользователь начинает убеждается в его недостатках. Во-первых, шрифт формул поменялся на нестандартный Cambria Math без возможности его замены, что сразу же делает невозможным применение редактора для формирования и дальнейшей печати более-менее официальных документов (курсовые работы, статьи и т.п.). Во-вторых, не работает автоматическое форматирование функций, о котором описывалось выше. И втретьих, при сохранении документа в формате более ранней версии, например, в версии MS Word 2003 (\*.doc), формулы, набранные таким способом, преобразовываются в рисунки, редактирование которых будет недоступным до тех пор, пока документ не будет «пересохранен» в формате новой версии. Также, если в версии 2013 вы откроете файл с расширением doc, то работа с этим редактором будет недоступна.

Для вставки формулы с помощью этого редактора нужно перейти на вкладку **Вставка** и в раскрывающемся списке **Уравнение<sup>1</sup>** (рис. [5.6\)](#page-31-0) выбрать шаблон формулы или выбрать вариант **Вставить новое уравнение**. Для вставки новой нешаблонной формулы также можно просто щелкнуть по кнопке **Уравнение**.

После этого в текстовом документе в том месте, где был установлен курсор, будет добавлена строка для ввода и редактирования, а Лента переключится на вкладку **Конструктор** (рис. [5.7\)](#page-31-1), которая состоит инструментов, разделенные на три группы.

В первой группе **Сервис** имеется список шаблонов стандартных математических образцов, в дальнейшем содержимое выбранного образца можно изменить по своему усмотрению.

Во второй группе **Символы** расположены кнопки добавления различных знаков и символов, которые отсутствуют на клавиатуре. Чтобы добавить необходимый символ нужно раскрыть весь список символов и выбрать нужный элемент. При раскрытии списка в верхней строке списка появляется новый раскрывающийся список для выбора групп греческих символов, математических знаков, операторов и т.д.

В третьей группе **Структуры** находятся инструменты, позволяющий задать структуру формулы – дроби, скобки, радикалы и т.п. При выборе инструмента структуры, например, радикала, раскрывается список вариантов радикалов (рис. [5.7\)](#page-31-1), из которого следует выбрать нужный.

<u>.</u>

<sup>1</sup> В версиях MS Word 2007 и 2010 эта кнопка имеет название **Формула**

![](_page_31_Figure_0.jpeg)

#### Рисунок 5.6. Работа с формулами в MS Word 2013

<span id="page-31-0"></span>![](_page_31_Picture_52.jpeg)

Рисунок 5.7. Работа с формулами в MS Word 2013

<span id="page-31-1"></span>Для завершения работы с формулой нужно установить курсор в любом месте документа за пределами области формулы. Если нужно редактировать формулу, то следует установить курсор в место редактирования внутри формулы.

## <span id="page-32-0"></span>**5.4.Редактор формул Math в LibreOffice Writer**

Одним из компонентов бесплатного программного пакета LibreOffice Writer является прикладная программа Math. Основной задачей данного компонента является создание и изменение различного рода формул, которые используются, прежде всего, в совокупности с редактором текстовой информации Writer.

При работе с редактором Math пользователь имеет возможность быстро и удобно набирать формулы при помощи визуального ввода посредством мыши и кнопок на панели инструментов. Также имеется второй способ ввода формул, который подразумевает использование специального языка для набора необходимых команд через клавиатуру. Такой способ дает возможность за короткое время создать формулу любой сложности.

Для вставки в документ формулы нужно выполнить команды меню **Вставка – Объект – Формула Math**. При этом в том месте, где был установлен курсор, появляется область для отображения формулы. Сама формула записывается в нижней области рабочего экрана. Также появляется «плавающая» панель инструментов **Элементы формулы** (рис. [5.8\)](#page-32-1), с помощью которой можно руководить структурой формулы. Для того, чтобы выбрать необходимый элемент формулы, достаточно просто кликнуть по нему, после чего он добавится в текущий документ.

![](_page_32_Figure_4.jpeg)

Рисунок 5.8. Работа с формулами в LibreOffice Writer

<span id="page-32-1"></span>Панель **Элементы формулы** представляет собой две области. В верхней области отображаются категории существующих в базе Math символов, в нижней области отображаются символы из выбранной категории. Панель **Элементы**

**формулы** можно скрыть и вновь открыть с помощью команды **Вид - Элементы формулы**.

При выборе элемента на панели инструментов в поле редактора уравнения (внизу) указывается разметка формулы, знаки <?> означаю необходимость ввода значений в указанные поля, при этом значения надо вводить не между символами  $\ll$ , а вместо них.

Также можно щелкнуть правой кнопкой мыши в области поля редактора формул и из контекстного меню выбрать нужные элементы.

Пользователь также может самостоятельно вносить в поле редактора формул необходимые команды, но для этого он должен быть знаком с языком разметки. Этот язык очень схож с чтением записей действий формул по-английски. Такой способ ввода формулы является наиболее быстрым. Но это приходит с опытом работы.

Ниже приведен краткий список основных формул и соответствующие им конструкции языка разметки:

![](_page_33_Picture_252.jpeg)

Существуют также символы, которых нет на панели **Элементы формулы**, например, греческие символы. Для их ввода можно выполнить одно из действий:

 Ввести символ % и следом наименование символа на английском языке с учетом верхнего или нижнего регистра, например, %alpha, %beta, %gamma и т.д.

 Выполнить команду **Сервис – Каталог**, в открывшемся диалоговом окне требуется выбрать из раскрывающегося списка вариант *греческий*, после чего выбрать нужный символ.

Самые большие трудности при использования редактора Math вызывает написание сложных формул.

Во-первых, редактор формул Math ничего не знает о порядке операций, т.е. для того, чтобы операции происходили в необходимой последовательности пользователю необходимо правильно расставить скобки. В редакторе можно использовать различные типы скобок:

 Для группировки составных элементов выражения и установления очередности выполнения задач операторов используются структурные фигурные скобки {}.

 Круглые () и квадратные скобки [] остаются в финальном отображении формулы. Если требуется установить только одну скобку, к примеру, требующуюся для отображения совокупности нескольких уравнений, например, СЛАУ, то вместо недостающей парной скобки вводится ключевое слово *none*. Масштаб скобок регулируется командами *right* и *left*.

 Если требуется, чтобы фигурные скобки отображались в конечной формуле, то их следует вводить следующим образом – *lbrace* для левой скобки{ и *rbrace* для правой скобки }.

Во-вторых, при написании формулы в несколько строк простым нажатием клавиши Enter не обойтись. Для того чтобы правильно перейти на новую строку необходимо в конце первой строки использовать команду *newline*.

С помощью команд меню **Формат** можно изменять шрифт для каждого элемента формулы. Диалоговое окно с параметрами вызывается командой **Формат – Шрифты**. А чтобы увеличить размер вводимой формулы необходимо воспользоваться командой **Формат – Кегли**.

## **Список литературы**

- <span id="page-35-0"></span>1. Microsoft Office Word 2003 (Эффективная работа) / Миллхоллон М., Мюррей К. – СПб, Питер, 2005. – 971 с.
- 2. OpenOffice.org: Теория и практика/ Хахаев И. А., Машков В. В., Губкина Г. Е. и др. – ALT [Linux;](http://altlinux.ru/books/openoffice.org_theory_and_practice.html) [Бином. Лаборатория знаний,](http://www.lbz.ru/) 2008. - 318 с.
- 3. Самоучитель Word 2013/ [В. Пташинский.](http://knigolib.com/?book_autor=vladimir-ptashinskij) М., Эксмо, 2013. -269 с
- 4. Добро пожаловать на русскую страницу LibreOffice. URL: <http://ru.libreoffice.org/> (дата обращения 01/08/2015)
- 5. LibreOffice по-русски Всё об офисном пакете LibreOfficeLibreOffice порусски URL: http://libreoffice.su/ (дата обращения 01/08/2015)